# **User Permissions (PA)**

This page covers the settings that you can control in the Project User Permissions dialog box in Project Assist.

Users need to be created in the data source first. Then, Project Assist discovers these existing users.

By default, super users have edit access, and non-super users do not. You can change these settings for specific users.

## **How to Access User Permissions**

To open the Project User Permissions dialog box:

From the home page, click the **Settings** icon, and choose **Permissions**, as shown in the following image.

 $\pmb{\times}$ 

## **How to Give a User Read or Write Access**

To set a user's read or write access for the project:

- 1. In the Project User Permissions dialog box, select a user.
- 2. Use the **Mode** field, as shown in the following image.
	- $\pmb{\times}$

The **edit** option lets this user edit the project. The **view** option lets this user only view the project.

3. Click **Save**.

## **How to Enable or Disable Help Tips for a User**

To control whether help tips are displayed when the selected user edits the project:

- 1. In the Project User Permissions dialog box, select a user.
- 2. Click the **Help Tips** toggle, as shown in the following image.

 $\pmb{\times}$ 

If **Help Tips** is enabled, help tips are displayed when this user edits the project.

3. Click **Save**.

### **How to Set the Landing Page for a User**

To set a landing page to open when the selected user logs in:

- 1. In the Project User Permissions dialog box, select a user.
- 2. Drag the node from the Project Tree to the **Landing Page** field, as shown in the following image.

 $\pmb{\times}$ 

This node becomes the selected user's landing page.

3. Click **Save**.

#### **How to Clear the Landing Page for a User**

To remove the selected user's landing page:

- 1. In the Project User Permissions dialog box, select a user.
- 2. Click the X that appears in the **Landing Page** field, as shown in the following image.
	- $\pmb{\times}$
- 3. Click **Save**.

#### **How to Limit the Content Available to a User**

To limit the content available to the selected user:

1. Drag nodes from the Project Tree to the **Nodes** field, as shown in the following image.

 $\pmb{\times}$ 

If the **Nodes** field is empty, the selected user can see and access all content.

If the **Nodes** field contains nodes, the user can see and access only those nodes and their children.

2. Click **Save**.

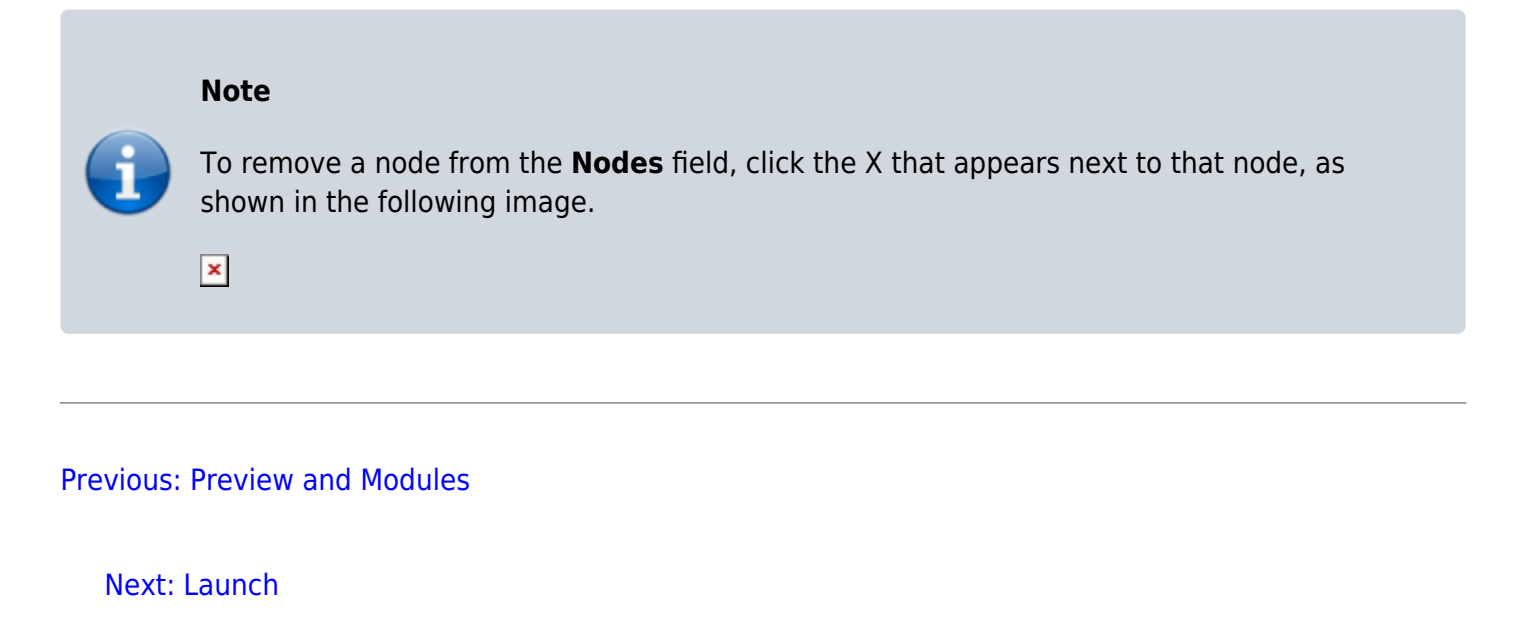

From: <https://wiki.dglogik.com/>- **DGLogik**

Permanent link: **[https://wiki.dglogik.com/dglux5\\_wiki:project\\_assist:2\\_0\\_v10:users](https://wiki.dglogik.com/dglux5_wiki:project_assist:2_0_v10:users)**

Last update: **2021/09/20 14:51**

![](_page_2_Picture_11.jpeg)